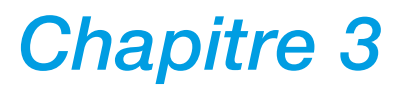

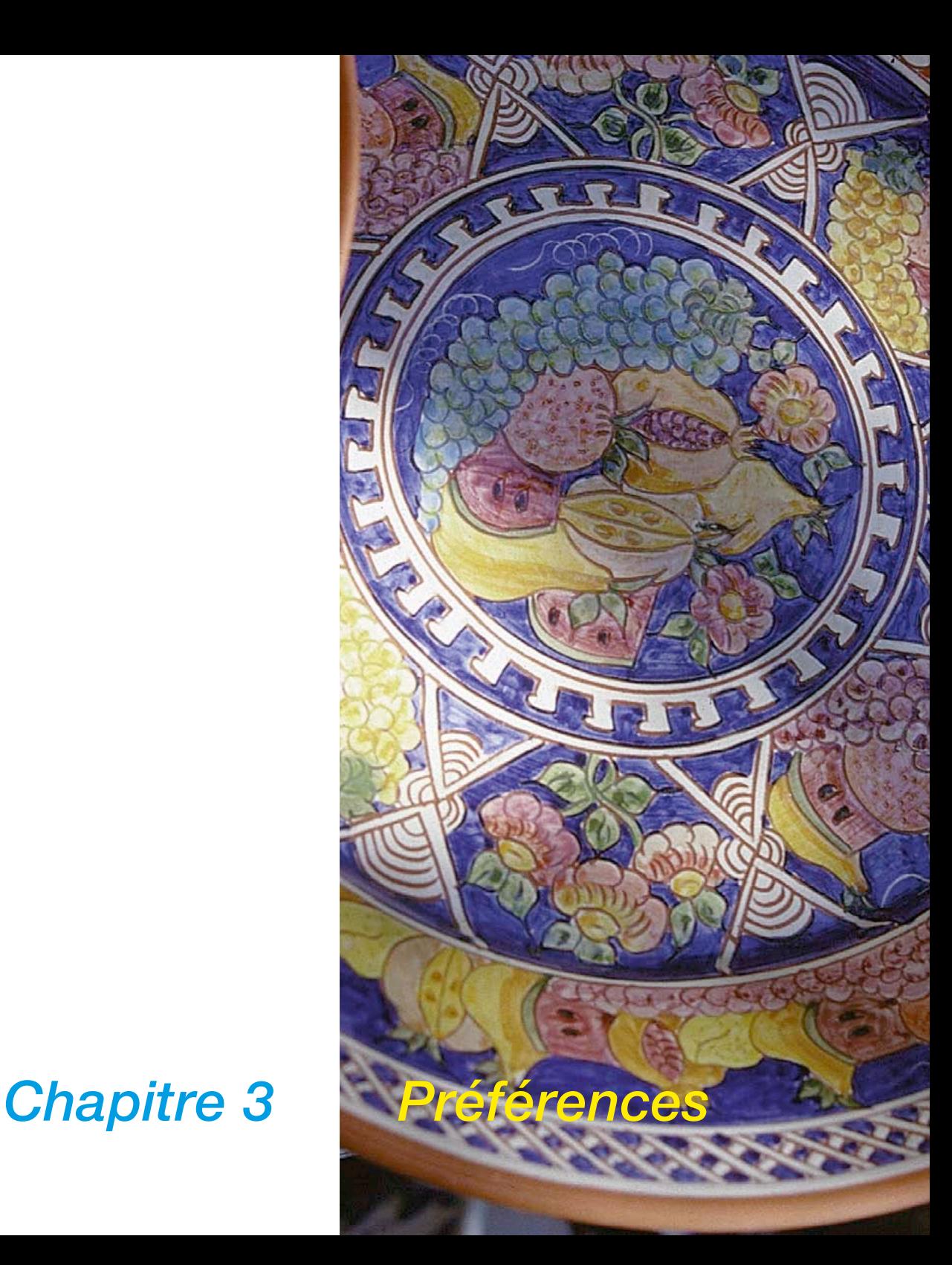

# **3. Préférences**

Ce chapitre décrit les différentes options et préférences disponibles dans *SilverFast*.

Avant d'effectuer votre premier scan, vérifiez les paramètres importants tels que le paramètre prédéfini pour les tons clairs / les tons foncés pour le réglage automatique.

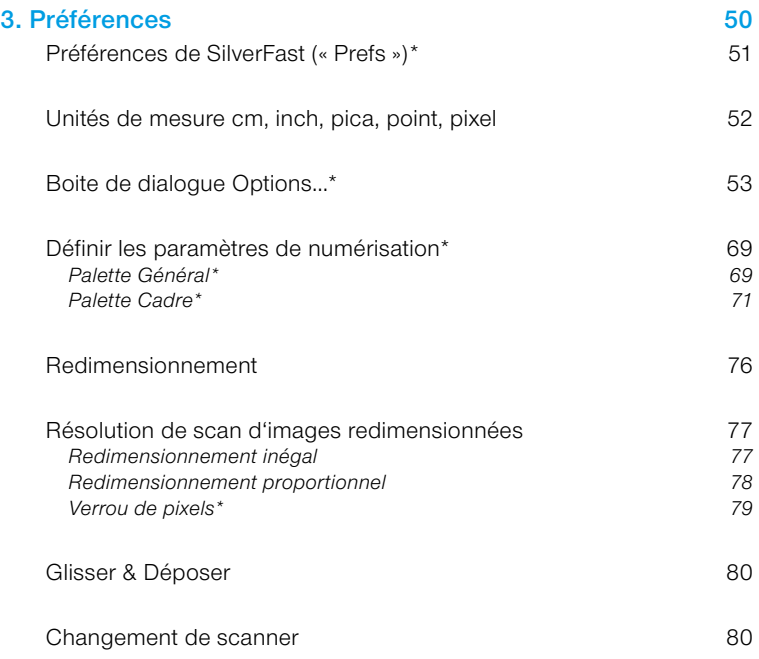

221007

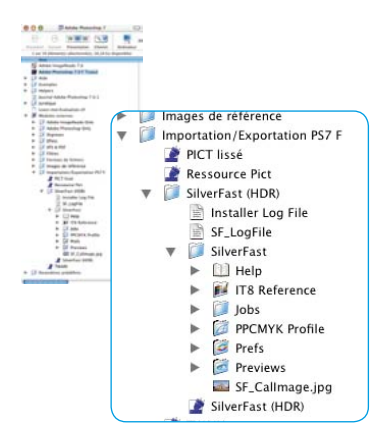

*Préférences Macintosh*

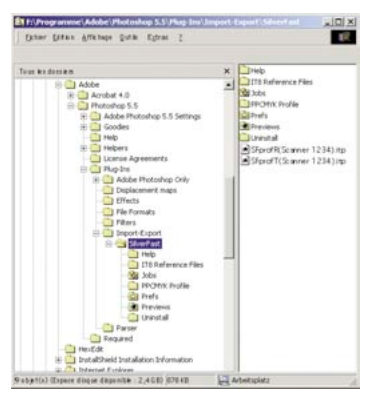

*Préférences Windows*

# *Préférences de SilverFast* **(« Prefs »)\***

Dans tous les plug-ins de *SilverFast*, un dossier nommé *SilverFast* est créé dans le répertoire de votre logiciel de traitement d'image à partir de la version 5. Le dossier est parallèle au plug-in *SilverFast* véritable et contient d'autres sous-répertoires comme « Previews » (pour toutes les données de prévisualisation), « *Prefs* » (pour tous les fichiers de préférences), « *Profils* PPCMYK » (pour les profils de séparation) et « Aide » (pour les fichiers d'aide au format PDF). *SilverFast* enregistre tous les paramètres de numérisation pertinents dans les fichiers de préférences. Ces fichiers sont créés automatiquement au premier démarrage de *SilverFast*. Les fichiers suivants sont générés et enregistrés par *SilverFast* :

## **1. Fichier Préfs** *SilverFast* **(répertoire « Prefs »)**

Ce fichier contient les réglages et paramètres de numérisation actuels.

# **2. Ficher d'Application** *SilverFast* **(répertoire « Prefs »)**

Ce fichier contient les paramètres par défaut.

## **3. Fichier de prévisualisation (répertoire « Preview »)**

Deux fichiers de prévisualisation sont créés, l'un pour l'aperçu transmission et l'un pour l'aperçu réflexion. Ils sont générés automatiquement lorsque l'image est visualisée sur l'écran.

## **4. Fichier de zoom (répertoire « Preview »)**

Dès que vous sélectionnez une vue agrandie, le fichier de zoom est créé afin que vous puissiez basculer entre la vue normale et l'amplification. Le fichier de zoom est conservé jusqu'à ce que vous zoomiez dans une autre zone ou créez un tout nouvel aperçu.

*\*Attention ! Les boîtes de dialogue diffèrent* 

*de scanner en scanner. Certaines fonctions ne sont possibles qu'avec certains scanners ou certaines fonctions SilverFast.*

## **5. Fichier de prévisualisation de masquage flou (répertoire « Previews » )**

*SilverFast* génère un aperçu de masquage flou dès que vous exécutez un aperçu dans la boîte de dialogue de masquage flou. A la prochaine ouverture de la boîte de dialogue, cet aperçu est chargé automatiquement.

## **6. Fichier de prévisualisation de masquage flou / de détramage (répertoire « Previews » )**

Certains scanners permettent de détramer une image et de générer un masquage flou simultanément. Un aperçu y est enregistré ici comme pour le masquage flou.

## **7. Fichier d'étalonnage** *SilverFast* **(répertoire «** *SilverFast* **»)**

Pour l'« étalonnage IT8 » disponible en option pour la plupart des scanners, deux fichiers sont créés au maximum (si possible), l'un pour la transmission, l'autre pour la réflexion.

## **8. Fichiers** *JobManager* **(répertoire « Job »)**

Le *SilverFast JobManager* enregistre ses fichiers dans le répertoire « Job ».

# **Unités de mesure cm, inch, pica, point, pixel**

Dans tous les plug-ins de *SilverFast*, 5 unités de mesure sont disponibles. En plus des unités **«** cm **»** et **«** pouce **»**, l'onglet Cadre permet de sélectionner aussi **«** pica **»**, **«** point **»** et **«** pixel **»**. Pour passer d'une unité de mesure à l'autre, cliquez sur l'icône de l'unité correspondante.

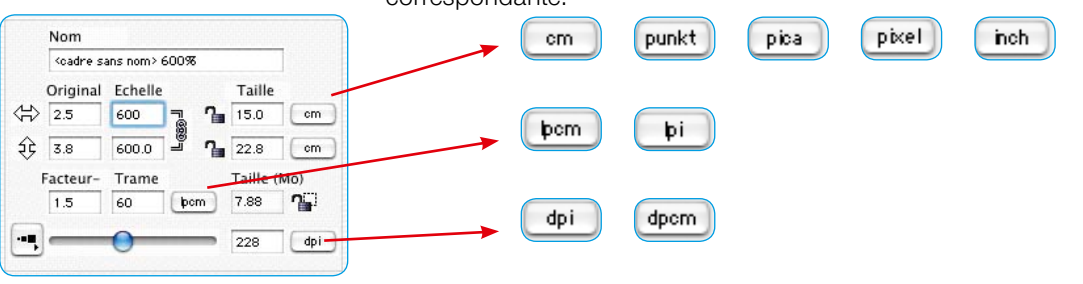

# **Boite de dialogue Options…\***

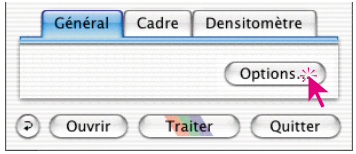

Avant de commencer à scanner, définissez vos paramètres sous l'onglet « Général » sous « Options ». Ces paramètres sont valables automatiquement pour un nouveau cadre de numérisation.

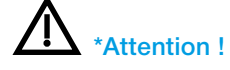

Les boîtes de dialogue de préférences varient de scanner en scanner. Certaines fonctions ne sont possibles qu'avec certains scanners ou certains logiciels de traitement d'image.

## **Préférences Général\***

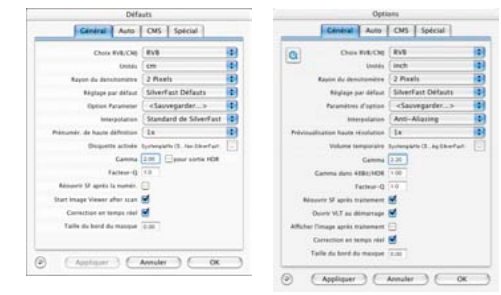

*Onglet Général\* A gauche : SilverFast Ai A droite : SilverFast DC Pro*

## **Modèle de couleur\***

**•**

Vous passez ici de CMJ (mesure de 0-100 %) à RVB (0-255 niveaux) et inversement. Cet paramètre agit seulement sur les modes d'affichage et de rendu dans les fenêtres et les outils de *SilverFast*. Vous ne décidez pas ici si le scan final sera un fichier RVB ou CMJN (voir « Plug & Play CMJN »).

## **• Unités de mesure\***

Les unités de mesure au choix sont : « cm », « inch », « pica », « point » et « pixel ».

## **• Rayon de densitomètre\***

Surface de mesure du densitomètre : 1 pixel – 2x2 pixels – 3x3 pixels.

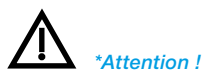

## **• Paramètres par défaut\***

Vous sélectionnez ici les préférences définies précédemment

(sous un nom personnalisé). Ces paramètres doivent être enregistrés au préalable sous l'onglet Cadre sous « Paramètres ».

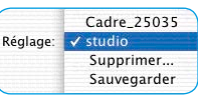

Le bouton Appliquer permet d'appliquer immédiatement ces nouveaux paramètres au cadre actif. Les préférences attribuées seront automatiquement appliquées à chaque nouveau cadre.

# **• Paramètres d'option\***

Enregistre (et recharge) tous les paramètres définis dans la boîte de dialogue « Option » entière. Cela enregistre aussi les paramètres définis dans les autres onglets « Auto », « CMS » et « Spécial ».

Une fois les paramètres définis, vous pouvez à chaque fois les charger en mémoire pour des scénarios de production identiques.

# **• Interpolation\***

Vous sélectionnez le type d'interpolation de la résolution de numérisation : « Standard » ou « anti-crénelé ».

L'option anti-crénelé permet d'éviter les maillages survenant fréquemment.

# **• Prescan\* / Aperçu\* de haute résolution**

Pour accélérer la vitesse de travail dans *SilverFast*, vous pouvez créer un aperçu dont la résolution est huit fois plus élevée qu'elle serait nécessaire pour la prévisualisation normale.

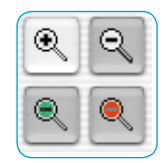

Avantage : En déclenchant un zoom avec la loupe, *SilverFast* peut accéder directement aux

données existantes et y afficher l'aperçu - sans le nouveau scan nécessaire normalement pour les scanners. La réalisation du premier scan de prévisualisation dure un peu plus longtemps que d'habitude. Si le zoom déclenché est encore dans le volu- *\*Attention !* me de données défini, la loupe se colore en vert.

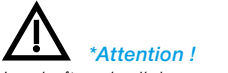

## **• Volume de travail\***

Il est possible d'attribuer à *SilverFast* un volume de travail, une partition spécifique, etc. sur laquelle les fichiers temporaires seront sauvegardés provisoirement. Ces fichiers temporaires sont générés par exemple en effectuant une numérisation par lot. Une fois le scan terminé, les fichiers sont supprimés automatiquement.

## **• Gradation gamma\***

Vous spécifiez ici la luminosité générale des tons clairs et des tons foncés. On utilise souvent un gamma de scan de 1,6-1,8. Pour la transmission, le gamma est plus élevé (1,8-2,0) pour la réflexion. Pour régler exactement le gamma, scannez de préférence un coin neutre et réglez le gamma de façon à ce que tous les niveaux de gris soient visibles.

## **• Gradation gamma pour la sortie** *HDR***\***

Cochez la case pour que la valeur de gamma spécifiée soit intégrée dans les données lors de la création de données brutes 48 bits. Un scan de 48 bits apparaît plus clair en conséquence dans le logiciel de traitement d'image.

## **• Gamma dans 48Bit / HDR attendu\***

Spécifiez une valeur de gamma attendue dans les données d'image à ouvrir. Ce sont des valeurs de gamma que d'autres programmes sources écrivent dans les images. Si la valeur est définie sur « 1 » (par défaut), *SilverFast* se comporte de manière linéaire. Toutes les images chargées sont traitées comme si elles avaient un gamma incorporé. Elles ne sont pas ajustées.

Une valeur supérieure à « 1 » fait que *SilverFast* affiche les images chargées de manière plus sombre. Les valeurs de gamma inférieures à « 1 » rendent les images plus claires.

## **• Facteur Q\***

Le facteur Q est le facteur de qualité pour les images Il peut être choisi entre 1 et 2,5.

Pour plus de détails, reportez-vous à la section « Calcul de la résolution de numérisation optimale ».

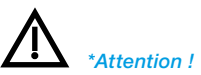

# **• Reouvrir** *SF* **après le scan\* (seulement pour** *SilverFast Ai, SilverFast SE***)**

Normalement, *SilverFast* (en tant que plug-in Photoshop) se ferme après le scan et doit être redémarré pour le scan suivant.

## **• Reouvrir** *SF après édition***\* (***SilverFast DC…, SilverFast HDR…***)**

Normalement, *SilverFast* (en tant que plug-in Photoshop) se ferme après l'édition d'une image et doit être redémarré pour le traitement suivant. Cela est valable uniquement dans les modes de travail « Normal » ou « Mode par lot ». Dans les modes « …(Fichier) » ou dans l'album », *SilverFast* reste ouvert après le traitement.

# **• Ouvrir** *TLV* **au démarrage\* (***SilverFast DC…, SilverFast HDR…***)**

Cochez cett case pour ouvrir la *TLV* (*Table Lumineuse Virtuelle)* à chaque démarrage de *SilverFast DC SE, -DC VLT, DC Pro*, DC Pro Studio, -*HDR, -HDR Studio*. Si la case est cochée, les fenêtres de la boîte de dialogue principale de *SilverFast* ne s'ouvrent pas, la *TLV* démarrera directement. A la fermeture de la *TLV*, les fenêtres de la boîte de dialogue s'ouvrent immédiatement.

## **• Afficher l'image éditée\* (seulement avec** *SilverFast DC…, -HDR…* **avec** *SF Launcher*

Cochez cette case pour faire ouvrir le fichier du Finder une fois l'image éditée et le mode de traitement activé « Normal » (fichier) ou « Mode par lot » (fichier), et l'afficher dans l'application de prévisualisation sous Macintosh OSX.

## **• Retouche en temps réel\***

La retouche en temps réel normalement toujours active peut être ici désactivée si l'ordinateur utilisé est ancien et lent.

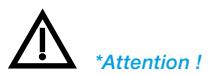

## **• Largeur du masque flou\***

*SilverFast 6* permet de définir le flou des contours des masques créés par exemple dans la correction sélective. Là où seule une transition nette sur le contour du masque était possible, une transition très floue peut être définie.

Sur l'exemple, vous voyez à gauche l'effet non appliqué, correspondant à une valeur de 0,00. A droite, la transition a été portée à 0,05.

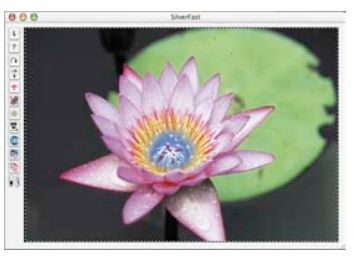

En modifiant la valeur et en cliquant ensuite sur le bouton Appliquer, l'effet est immédiatement visualisé dans la fenêtre de prévisualisation. Si le résultat est sufffisant, quittez la boîte de dialogue Options avec OK.

## **• Conserver les paramètres pour la nouvelle image\***

Uniquement pour *SilverFast DC…, -HDR…*. Cochez la case pour conserver tous les réglages et paramètres après avoir édité l'image. Ceux-ci restent maintenant à l'ouverture de l'image suivante. Vous pouvez ainsi éditer rapidement des images en série sans modifications.

Décochez la case pour rétablir toutes les boîtes de dialogue aux valeurs par défaut à l'ouverture d'une nouvelle image.

## **• Boîte de dialogue de bienvenue**

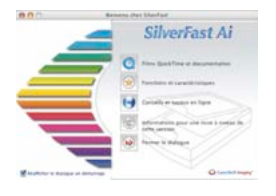

Ouvre la boîte de dialogue de bienvenue. Les boutons permettent d'accéder directement aux pages correspondantes du site Web de *LaserSoft Imaging*.

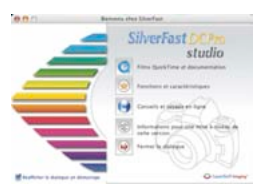

## **Préférences « Auto »\***

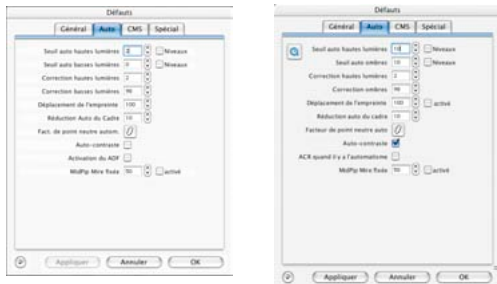

*Palette « Auto »\* A gauche : SilverFastAi A droite : SilverFastDCPro*

#### *Préférences par défaut dans DC… und HDR… pour les données d'appareil photo RAW :*

*Seuil auto pour les tons clairs : 6 Seuil auto pour les tons foncés : 1*

#### *Préférences par défaut dans Ai… pour données RWS de scanner 48 bits :*

*Seuil auto pour les tons clairs : 2 Seuil auto pour les tons foncés : 2*

## **• Seuil auto pour les tons clairs et les tons foncés\***

Spécifie la sensibilité de la fonction de réglage automatique de l'image (plus les valeurs sont faibles, plus la sensibilité est élevée, plus les valeurs sont élevées, plus la sensibilité est faible). Nous recommandons de régler la sensibilité entre 2 et 12. Si la case Niveaux est cochée, les valeurs spécifiées seront utilisées comme niveaux RVB absolus.

Attention ! Notez que les détails dans les tons foncés et clairs peuvent se perdre en utilisant les seuils car la fonction automatique ne prend pas plusieurs pixels en compte.

## **• Tons foncés à %\***

Pour l'outil Tons clairs (pipette Tons clairs), la valeur minimale en % (par ex. 3%).

## **• Tons clairs à %\***

Pour l'outil Tons foncés (pipette Tons foncés), la valeur maximale en % (par ex. 98%).

## **• Elimination de la dominante de couleur\***

Spécifie le pourcentage par défaut d'élimination des dominantes de couleur dans les tons foncés et clairs. La valeur de 100 % signifie que toute dominante de couleur présente dans les tons clairs et foncés sera entièrement éliminée.

La case Actif active ou désactive la fonction automatique.

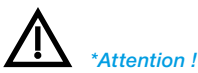

## **• Facteur Tons moyens pip auto\***

Le facteur Tons moyens pip auto agit sur la manière dont la fonction automatique rendra les images foncées plus claires et les images claires plus foncées à l'aide de la courbe de gradation.

Les deux curseurs de réglage permettent de limiter de façon générale le « rayon d'action », l'« intensité » de la fonction de réglage automatique de l'image. Ce faisant, les deux curseurs permettent

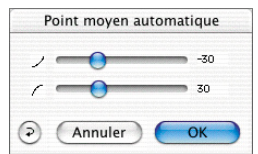

de spécifier uniquement l'intensité de l'accès du réglage automatique aux tons moyens d'un motif. Les tons clairs et les tons foncés ne sont pas ici concernés.

Le curseur de réglage « courbé vers le bas » permet de spécifier l'intensité de réduction des tons moyens d'un motif, c'est-à-dire à quel point une courbe de gradation peut se fléchir vers le bas. Le curseur de réglage « courbé vers le haut » permet de spécifier l'intensité d'amplification des tons moyens d'un motif, c'està-dire à quel point une courbe de gradation peut se fléchir vers le haut.

**Exemple :** Déplacez les valeurs par défaut -30/30 sur les valeurs maximales -100/100 pour que le réglage automatique ait un effet maximal sur les tons moyens d'un motif. Ces valeurs peuvent aussi provoquer la surrégulation de la fonction automatique et la correction « excessive » d'un motif.

Déplacez les valeurs par défaut -30/30 sur les valeurs minimales -0/0 pour que la fonction de réglage automatique ne corrige plus les tons moyens. La courbe de gradation resterait intacte et pratiquement « linéaire ».

Indépendamment de ce fait, le réglage automatique du contraste peut bien sûr contribuer à modifier la courbe de gradation. Il serait ici pertinent de vérifier si le réglage automatique du contraste est activée ou pas par la case Contraste auto sous Options… > Auto pour la version de *SilverFast* utilisée. En ce qui concerne les valeurs numériques des paramètres de curseur, il s'agit de valeurs sans dimension. Elles reflètent l'intensité des interventions permises de la fonction automatique. La valeur 0 équivaut à « aucun effet », la valeur 100 correspond à un « effet maximal ».

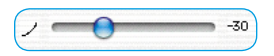

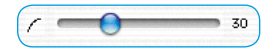

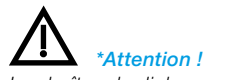

## **• Réduction de cadre\***

Spécifie la taille du cadre de mesure qui sera utilisé pour la résolution du réglage automatique de l'image pur calculer et analyser le contenu de l'image. Ce faisant, 10 équivaut à une réduction de 10 % par rapport au cadre de numérisation tracé.

## **• Contraste auto\***

Cochez cette case pour permettre le réglage automatique de l'image de vérifier aussi le contraste de l'image et de l'adapter si nécessaire.

Cette fonction est intégrée dans tous les scanners, mais n'est pas activée par défaut. Pour les scanners de films, elles est désactivée. Pour les scanners à plat, elle est désactivée pour l'unité de transmission, et activée pour le mode Réflexion normal.

Si votre scanner produit de trop grands contrastes en général, c'est que la fonction est sûrement désactivée. Désactivez-la alors dans ce menu.

## **• ACR pour automatique\***

Cochez cette case pour permettre au réglage automatique de l'image de vérifier la saturation de l'image et de l'adapter si nécessaire.

## **• Automatique pour ADF\***

Appliquer le réglage automatique (en cas d'utilisation d'un introducteur de documents) à chaque scan.

En cas de numérisation par lot avec un introducteur de documents, le réglage automatique est remplacé par cette fonction pour chaque scan. Cette option a donc le même effet que de cliquer sur le bouton « Réglage automatique de l'image ».

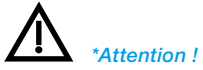

## **Préférences « CMS »\* (Préférences du système de gestion des couleurs\*)**

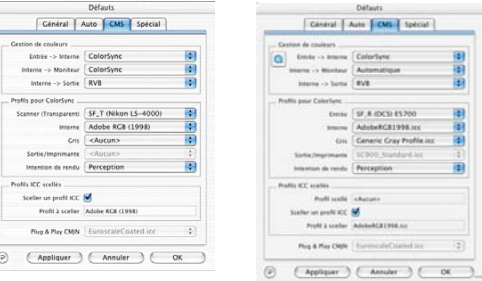

#### *Palette CMS\**

*A gauche : SilverFast Ai A droite : SilverFast DC Pro*

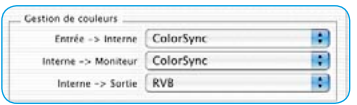

*\*Attention !* 

*Les boîtes de dialogue varient de scanner en scanner. Certaines fonctions ne sont possibles qu'avec certains scanners ou certaines versions de SilverFast.*

## **Gestion des couleurs\***

Décidez si à quel niveau ou si vous souhaitez utiliser une gestion des couleurs quelque part dans le processus.

## **• CMS Scanner > Interne / Entrée CMS > Interne \***

Sélectionnez ici le modèle de couleurs préféré pour corriger les divergences de couleur du scanner. Les options possible sont : « Aucun », « Utiliser le profil incorporé » (seulement pour *SilverFast HDR…, -DC, -DC Pro…*) et « ColorSync » (Windows :  $\kappa$  ICM »).

## **• CMS Interne > Ecran\***

Définit l'alignement du modèle de couleur interne de *SilverFast* sur l'écran actuel. « Aucun » si vous ne souhaitez pas de correction. « Automatique » est pour l'utilisation commune de l'espace colorimétrique interne défini dans Photoshop. (Vérifiez si les profils ICC sélectionnés en interne dans *SilverFast* correspondent à ceux affectés à l'espace colorimétrique interne à Photoshop !). Sélectionnez « ColorSync » (Windows : « ICM ») pour les programmes qui ne permettent pas d'égalisation interne pour lesquels vous souhaitez quand même l'utiliser.

## **• CMS Interne > Sortie\***

Sélectionnez ici le système pour la création de l'espace colorimétrique de sortie. Sélectionnez RVB si vous ne souhaitez pas d'égalisation, « ColorSync » (Windows : "ICM ») vous souhaitez que ColorSync effectue l'égalisation ; « Cie-LAB » pour convertir dans l'espace colorimétrique indépendant des appareils ;

« P&PCMYK » pour utiliser la séparation de couleurs propre à *SilverFast*en conformité avec l'affichage dans Photoshop.

#### **Profils pour ColorSync\*/ ICM\***

Cette rubrique définit quels profils seront utilisés dans quelle zone du flux de gestion des couleurs.

- **• Acquisition\* (***SilverFast DC…, -HDR***…) Profil** ColorSync pour l'appareil d'acquisition, par ex. l'appareil photo numérique.
- **• Scanner (réflexion)\* (***SilverFast Ai, -SE***) Profil** ColorSync pour l'unité de réflexion du scanner.
- **• Scanner (transparence)\* (***SilverFast Ai, -SE***) Profil** ColorSync pour l'unité de transmission du scanner.
- **• Interne**

**F** 

F.

Ŧ

÷

R

**Profil** ColorSync pour l'espace colorimétrique interne, l'espace colorimétrique de travail.

**• Gris**

Pour les scans en niveaux de gris, il est possible ici de sélectionner un « profil en niveaux de gris » correspondant qui s'incorpore ensuite dans le fichier image.

## **• Sortie / Imprimante**

**Profil** ColorSync pour l'imprimante.

#### **• Intention de rendu**

Sélection d'une intention de rendu : perception, colorimétrie relative, saturation, colorimétrie absolue.

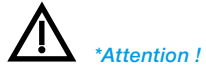

Profils pour ColorSync

Scanner (Transparent) SF\_T (Nikon LS-4000)

Intention de rendu Perception

Interne | Adobe RGB (1998)

<Aucun> Cris Sortie/Imprimante

<Aucun

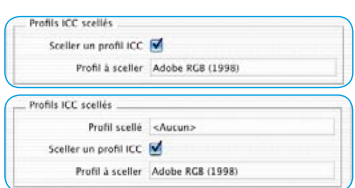

*Incorporer un profil ICC En haut : SilverFast Ai En bas : SilverFast HDR*

## **Profils ICC incorporés\***

#### **• Incorporer un profil ICC\***

Cette option permet de transmettre des données d'image à une application qui effectue une égalisation automatique avec le profil ICC incorporé. Quand un fichier TIFF est généré par *Silver-Fast*, le profil ICC peut aussi écrit dans les donnée TIFF. Pour *SilverFastHDR…, -DC, -DCPro…*, un profil incorporé éventuellement dans les données d'image sera visualisé.

#### **• Profil d'étalonnage\***

Le profil d'étalonnage provient de l'étalonnage IT8. Ce profil permet d'étalonner l'appareil d'acquisition (scanner, appareil photo numérique). Ce profil peut être sélectionné ici pour *Silver-FastHDR…, -DC, DCPro…*.

#### **Plug&Play CMJN\***

Plug & Play CMJN EuroscaleCoated.icc  $\frac{1}{\sqrt{2}}$  Sélectionnez ici un profil de séparation ou un profil ICC pour la séparation CMJN P&P.

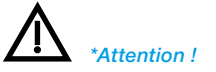

## **Préférences « Spécial »\***

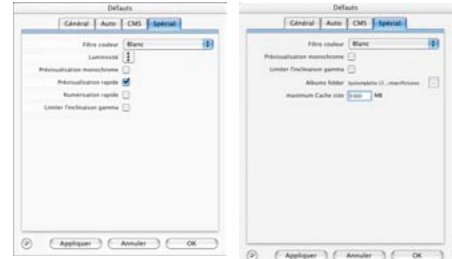

#### *Palette Spécial\**

*A gauche : SilverFast Ai A droite : SilverFast DC Pro*

#### **• Trame\***

Tramage.

## **• Filtre (Couleur fictive)\***

Il s'agit de la couleur que le scanner lira lors du balayage monochrome (traits ou niveaux de gris). Vous pouvez\* sélectionner entre les couleurs blanc, rouge, vert et bleu comme couleur fictive.

Si vous sélectionnez par exemple rouge comme couleur de filtre, seule la couleur rouge réagira aux impulsions de lumière incidentes pendant la numérisation. Les parties rouges dans le document numérisé seront restituées avec des valeurs tonales gris blanc à blanc dans le scan. D'autres couleurs seront rendues par des valeurs tonales foncées. Plus le ton rouge est pur et vigoureux dans le document, plus il sera clair et blanc dans l'image.

Si vous choisissez blanc, toutes les couches du scanner réagiront. Une valeur moyenne sera constituée des trois couches couleurs (rouge, vert, bleu).

## **• Préscan monochrome\***

Vous pouvez accélérer le scan de prévisualisation si vous ne scannez qu'en mode niveaux de gris ou traits.

## **• Préscan plus rapide, scan plus rapide\***

Dans les deux modes est utilisée une fonction matérielle possible sur certains scanners qui permet via une vitesse d'avance plus élevée de la CCD, un scan plus rapide, accompagnée d'une qualité réduite. Il n'est pas posisble de prévoir précisément la qualité qui en résultera.

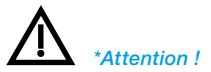

## **• Luminosité de lampe\***

Cette boîte de dialogue a été complétée d'un autre curseur de réglage « Exposition » ainsi que de l'affichage des histogrammes se rapportant à l'image prévisualisée.

Il est maintenant possible de simuler une amplification ou une réduction de la luminosité de lampe\* / du temps d'exposition du CCD\* du scanner et d'en juger les effets sur l'histogramme et sur le scan de prévisualisation.

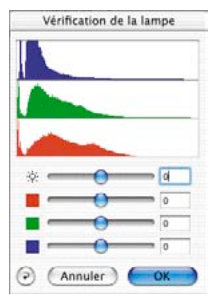

## **• Limiter la montée du gamma\***

Vous pouvez cocher cette case en cas d'apparition d'un fort bruit dans les zones d'ombre. La pente de la courbe gamma particulièrement raide dans les ombres est limitée ici à une fonction moins forte, presque linéaire.

## **• Répertoire Albums\***

Définissez ici le chemin d'accès des albums (seulement *Silver-Fast HDR…, -DC…*).

# **• Taille maximale du cache\***

Il est possible ici de définir la taille de la mémoire cache. Cette option est utilisée principalement dans *SilverFas HDR…, -DC…* produisant à la suite de la conversion de grands volumes d'intérêt temporaire.

# **• Aperçu plein écran\***

Seulement pour *SilverFast DC…, -HDR…*. Le mode **Aperçu plein écran** peut être activé par défaut comme remplissant l'écran entier ou en mode d'affichage 1:1. Dans la *TLV*, ce réglage peut être modifié à tout moment.

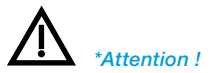

## **• Super Fine Scan\***

Sur certains scanners, qui utilisent des *lignes CCD multiples,* des bandes peuvent apparaître dans les images très foncées dues au matériel utilisé et cela dans certaines résolutions. Cochez la fonction « Super Fine Scan » pour que le scanner utilise seulement une ligne CCD. Les autres lignes restent inactives.

**• Préscan sans AF\***

Cette fonction désactive l'autofocus seulement pour le grand scan de prévisualisation. Elle accélère nettement le scan de prévisualisation sur certains scanners.

L'autofocus sera ensuite réappliqué dans le scan final (si le bouton Focus, à gauche de la fenêtre de prévisualisation, est aussi activé).

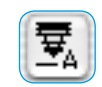

Les « scans de prévisualisation » générés dans les boîtes de dialogue Filtres (masquage flou, détramage) ainsi que dans *SRD*, sont aussi indépendants de la fonction « Prescan sans AF » et sont traités comme des scans finaux véritables. Si le bouton Focus est activé, le focus sera aussi exécuté.

## **• Reconnaissance automatique de l'orientation\***

Cette fonction permet sur certains scanners de diapos une reconnaissance automatique de l'orientation du cadre de diapo. Cette fonction est très utile en mode de traitement par lot, car le logiciel reconnaît lui-même dans ce cas si un cadre doit être traité en format Paysage ou Portrait et pivote l'image scannée dans le sens correspondant. La fonction fonctionne uniquement avec les diapos de 35mm. Les formats plus petits ou de forme carré ne sont pas reconnus. Si la fonction est désactivée, le cadre de numérisation actif, qui a été tracé et placé manuellement sera utilisé pour toutes les diapos de la pile. Toutes les diapos de la pile seront donc traitées avec le même cadre de numérisation, sans que l'orientation des diapos ne soit prise en considération.

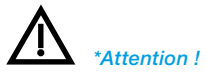

# **Définir les paramètres de numérisation\***

Avant de commencer la numérisation, réglez les paramètres vous dans la palette Général et Cadre.

#### **Palette Général\***

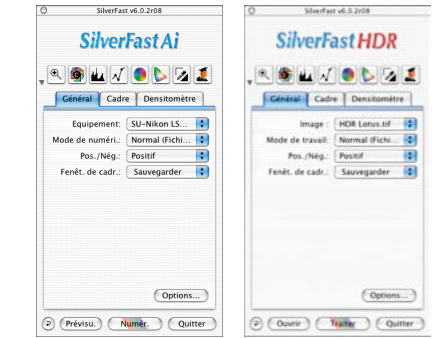

Equipement: V SU-Nikon LS-40

HDR Ouvrir I'image.. HDR Vue d'ensemble HDR SF\_Callmage.jpg HDR Clown 48Bit.tif

*Palette Général\* A gauche : SilverFast Ai A droite : SilverFast HDR*

## **• Scanner\* (***SilverFast Ai***)**

Si vous avez raccordé deux scanners ou plus (par ex. Scanner AB et Scanner XY) à votre Mac ou PC, il est nécessaire de sélectionner ici l'un des scanners pour l'application.

#### **• Image\* (***SilverFast HDR, -DC, -DC Pro***)**

Ici apparaît le nom du fichier chargé ainsi que celui des dernières images ouvertes.

La commande « …Ouvrir l'image… » permet de rechercher une nouvelle image dans le répertoire et de l'ouvrir.

*\*Attention !* 

Image: V HDR Lotus.tif

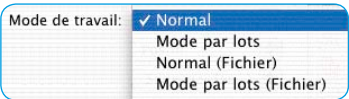

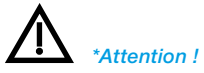

*Les boîtes de dialogue varient de scanner en scanner. Certaines fonctions ne sont possibles qu'avec certains scanners ou certaines versions de SilverFast.*

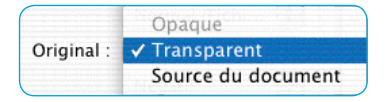

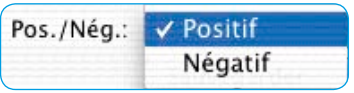

# Importer Supprimer... Fenêt, de cadr.: √ Sauvegarder

## **• Mode de numérisation\* / Mode de travail\***

Sélectionnez ici entre « Normal », « Lot par lot », « Normal (fichier) » et « Mode par lot (fichier) ».

L'option « **Normal** »\* permet de scanner le cadre de numérisation / cadre d'image actuel et d'ouvrir ensuite le fichier dans le logiciel de traitement d'image.

L'option « Mode par lot »\* permet de scanner automatiquement plusieurs cadres de numérisation / cadres d'image consécutivement dans le logiciel de traitement d'image.

« **Normal (fichier)** » permet de scanner / de traiter le cadre de numérisation / cadre d'image actuel directement sur le disque dur.

« Mode par lot **(fichier)** »\* permet de scanner / de traiter plusieurs cadres de numérisation / cadres d'image directement sur le disque dur.

« dans l'album »\* enregistre l'image actuelle une fois traitée en tant que copie dans l'album.

## **• Original\***

Trois types d'original peuvent être sélectionnés : Réflexion, Transparence et Chargeur de document.

Transmission et Chargeur de document ne sont disponibles par exemple que sur les scanners à plat si l'unité correspondante est raccordée.

## **• Positif / Négatif\***

Sélectionnez entre Positif et Négatif, en fonction du type de film utilisé. Si vous choisissez Négatif, la boîte de dialogue de *SilverFast NegaFix* apparaît.

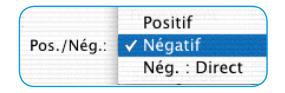

Sélectionnez Négatif pour les scanners offrant une inversion matérielle de pages négatif en positif. *SilverFastNegaFix* est ensuite désactivé.

## **• Cadre\***

Ce menu enregistre les paramètres de tous les cadres d'image tracés, ainsi que leur position dans la fenêtre de prévisualisation. Les ensem-

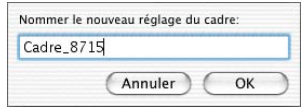

bles déjà enregistrés peuvent être ici supprimés ou chargés.

#### **Palette Cadre\***

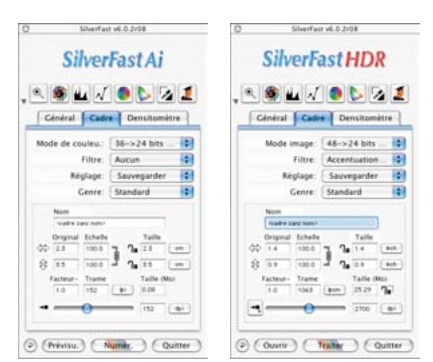

#### *Palette Cadre\**

*A gauche : SilverFast Ai A droite : SilverFast HDR*

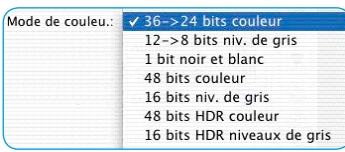

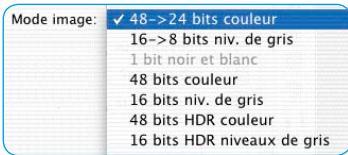

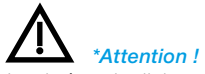

*Les boîtes de dialogue varient de scanner en scanner. Certaines fonctions ne sont possibles qu'avec certains scanners ou certaines versions de SilverFast.*

## **• Type de scan\* (***SilverFast Ai***) Mode d'image\* (***SilverFast HDR, -DC, DC Pro, PhotoCD***)**

Sous Type de scan (dans *SilverFast Ai*) ou Mode d'image (dans *SilverFast HDR, -DC, -DC Pro*), sélectionnez la profondeur de couleur (en bits) du scan final.

La profondeur de couleur du scan à réaliser sera définie de la profondeur de couleur interne du scanner.

Les scanners ont en interne des profondeurs de couleur de 30 bits (3x10 bits par couche), 36 bits (3x12), ou jusqu'à 48 bits (3x16). Lors de la création du scan, ces profondeurs de couleur internes élevées sont aplaties aux 24 bits normaux (3x8).

*SilverFastAi* reconnaît la profondeur de couleur interne des scanners et adapte les options disponibles dans le menu « Type de scan » en conséquence.

Le mode « Couleur 42 ->24 bits » signifie que le scanner connecté a une profondeur de couleur interne de 42 bits et que le fichier image sera restitué lors de la numérisation comme fichier couleur de 24 bits.

L'option « Niveaux de gris … » produit une image demis-tons noir et blanc avec de fins gradués de gris.

L'option « Trait … » génère un scan qui n'est constitué que de pixels purement noirs et purement blancs et qui ne présente aucune nuance tonale.

Mode de couleu.: v 36->24 bits couleu 12->8 bits niv. de gris 1 bit noir et blanc 48 bits couleur 16 bits niv, de gris 48 bits HDR couleur 16 bits HDR niveaux de gris

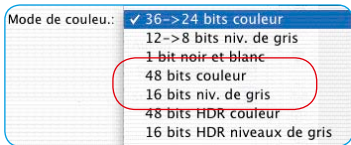

Certains scanners peuvent générer avec *SilverFast Ai* des scans de plus de 24 bits, soit avec la profondeur de couleur interne originale. Cela peut être par exemple 36 bits, 42 bits ou plus. Etant donné que les ordinateurs peuvent seulement calculer avec 8 ou 16 bits par couche couleur, le format de sortie supérieur ne peut être que 48 bits (= 3x16). L'ajout de zéros permet de concilier la différence du nombre de bits survenant en interne.

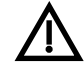

Notez que les fichiers 48 bits sont deux fois plus volumineux que les fichiers 24 bits !

Dans *SilverFast*, il est possible de générer ce format 48 bits comme **format de données brute pure et simple**.

Pour cela, sélectionnez l'une des options « Couleur HDR 48 bits » ou « Niveaux de gris HDR 16 bits ».

En ce qui concerne ces formats, les données brutes du scanner sont sorties entièrement intactes en tant que fichiers TIFF RVB. Le redimensionnement de sortie et le choix de la résolution de sortie sont les seules possibilités de manipulation et de paramé-

trage offertes. Tous les autres outils sont désactivés et apparaissent en grisé dès

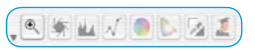

que l'un des deux modes de données brutes est sélectionné.

*SilverFast* à partir de la version 5.5.2 permet aussi de sortir le format de données brutes y compris toutes les manipulations de l'image. Pour cela, sélectionnez l'une des options « Couleur 48 bits » ou « Niveaux de gris 16 bits ». 

Tous les outils sont disponibles normalement.

Pour en savoir plus sur les avantages des données brutes, reportez-vous au chapitre « Sens et utilité du *JobManager* »

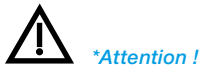

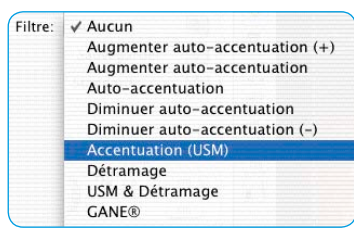

## **• Filtre\***

En fonction du type de scanner\*, de version\* de SilverFast et des exigences, vous pouvez basculer entre les différents niveaux de masquage flou « Aucun », « Moins …», « Auto… » et « Plus…. ».

Ou sélectionnez directement la boîte de dialogue Accentuation (USM). De plus, il est possible d'activer la fonction

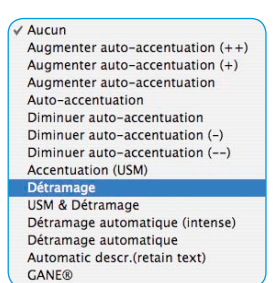

Détramage ou Masquage flou & Détramage ainsi que *GANE*.

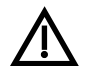

**Attention !** Un seul et unique filtre peut être appliqué à chaque fois au cadre de numérisation actif. Les effets des filtres ne peuvent être additionnés !

#### **• Paramètres\***

Tous les paramètres destinés à la manipulation de l'image, sauf la position de cadre, nom d'image et taille d'image, peuvent être enregistrés ou chargés ici.

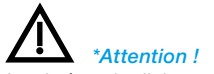

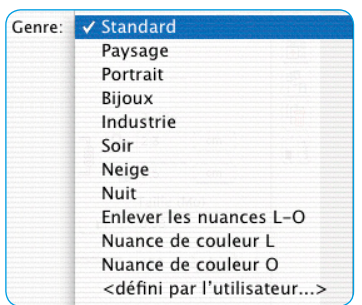

## **• Type d'image\***

L'option Type d'image permet de définir le comportement du réglage automatique de l'image. Les variantes\* possibles sont les suivantes :

S**tandard :** Il n'y pas de neutralisation de dominante. Les tons clairs et foncés sont définis normalement.

P**aysage :** Etendue de contraste adaptée sans neutralisation de dominante.

**Tons peau :** Contraste réduit sans neutralisation de dominante.

**Tons dorés :** Contraste adapté sans neutralisation de dominante

**Technique** : Contraste plus élevé sans neutralisation de dominante.

**Soir :** Les tons clairs sont conservés, les tons foncés sont optimisés. Par exemple pour les prises de vue nocturnes où il n'y a que des valeurs tonales foncées.

**Neige :** Les tons foncés sont conservés, les tons clairs sont optimisés. Pour les motifs où il n'y a que des valeurs tonales claires.

**Nuit :** Les tons clairs sont conservés, les tons foncés sont optimisés

Pour les motifs où il n'y a que des valeurs tonales foncés.

**Dominante C-F :** Optimisation des tons clairs et foncés avec neutralisation de dominante.

**Dominante tons clairs :** Les tons clairs et tons foncés sont optimisés. Les dominantes de couleur ne sont supprimées que dans les tons clairs.

**Dominante tons foncés :** Les tons clairs et tons foncés sont optimisés. Les dominantes de couleur ne sont supprimées que dans les tons foncés.

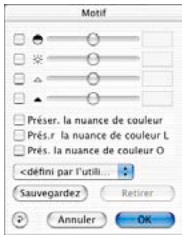

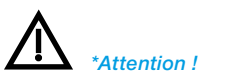

# **Redimensionnement**

Les champs de redimensionnement affichent automatiquement la hauteur et la largeur d'un original en définissant le cadre de numérisation. Vous n'avez besoin que de spécifier un facteur de qualité, normalement 1,5 et la taille de sortie voulue

*SilverFast* calcule automatiquement la résolution de scan et le facteur de redimensionnement.

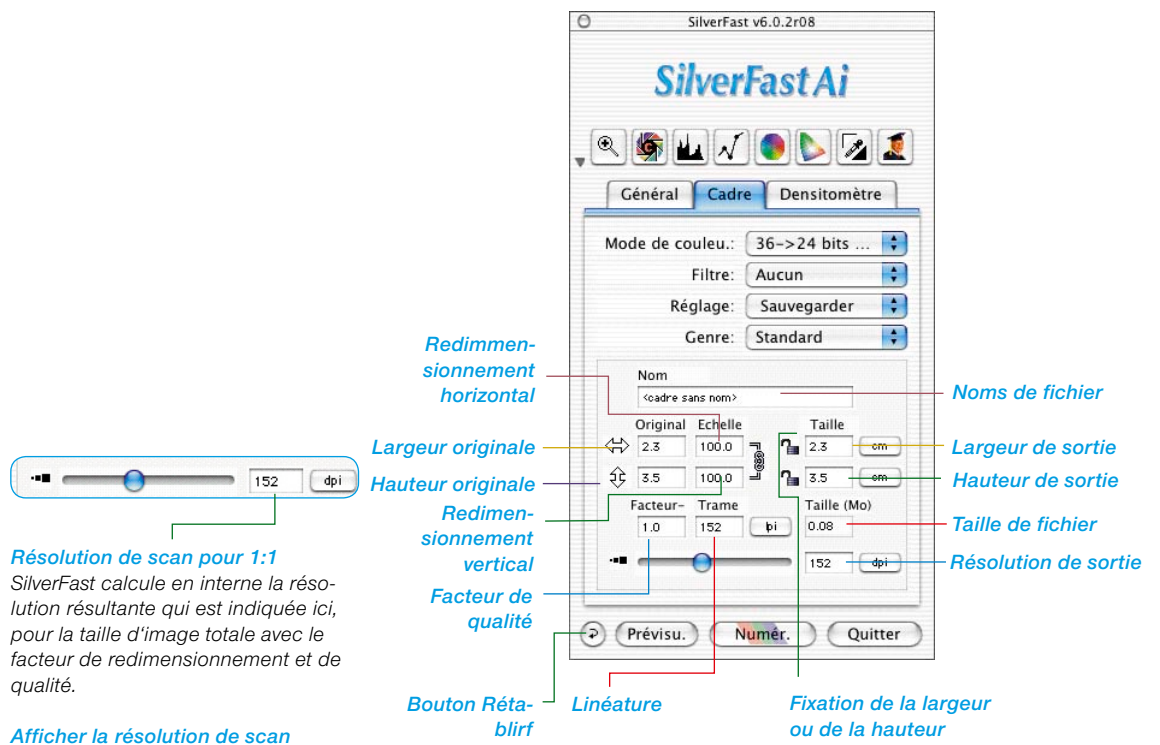

#### *effective*

*Appuyez sur la touche Ctrl pour que SilverFast affiche la résolution de scan du matériel dans le champ de saisie.* 

#### *Afficher la résolution de scan interpolée*

*En appuyant sur la touche Ctrl et Maj, vous affichez la résolution de scan interpolée résultante.*

# **Résolution de scan d'images redimensionnées**

Pour une trame de 152 lpi (60 lpcm) et un facteur de qualité de 1,5, il en résulte pour le rendu 1:1 une résolution de scan de 228 dpi (90 dpcm). Pour le redimensionnement de 600%, la résolution interne se calcule automatiquement.

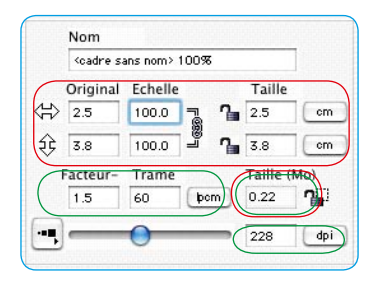

235

228

dpi)

 $dpi)$ 

 $\overline{\phantom{a}}$ 

٠ų

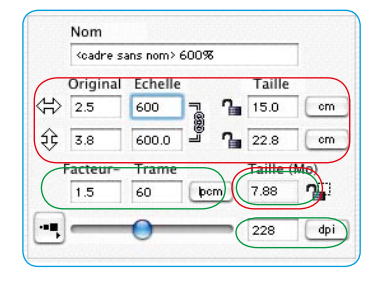

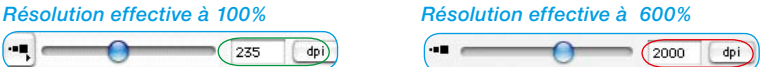

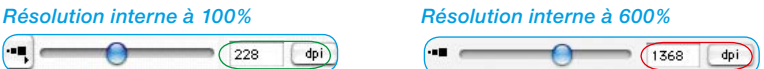

#### *Afficher la résolution de scan effective*

*Appuyez sur la touche Ctrl pour afficher la résolution de scan du matériel dans le champ de saisie.*

#### *Afficher la résolution de scan interpolée*

*Appuyez sur la touche Ctrl et Maj pour afficher ici la résolution de scan interpolée résultante.*

*Pour réaliser un redimensionnement inégal, ouvrez ou fermez en cliquant sur le verrou entre dimensionnement horizontal et dimensionnement vertical.*

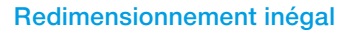

Les images peuvent être numérisés avec des proportions horizontales et verticales inégales. Pour effectuer un redimensionnement inégal, interrompez (en cliquant) les crochets noirs en marge des champs de saisie pour le redimensionnement en %. Spécifiez le redimensionnement voulue et refermez les crochets.

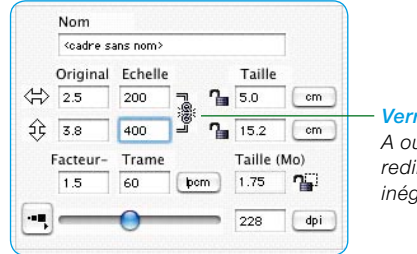

*Verrou A ouvrir pour le redimensionnement inégal*

#### **Redimensionnement proportionnel**

## **Redimensionnement proportionnel avec conservation de la largeur et hauteur de sortie-**

Pour conserver la hauteur ou de la largeur ou les deux et pour modifier toutefois la portion d'image, deux verrous ont été intégrés dans la boîte de dialogue de numérisation. Cliquez sur un, verrou pour l'ouvrir, et la largeur ou hauteur d'image définie sera verrouillée.

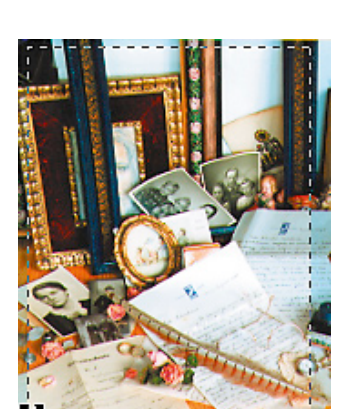

locm 0.84

Taille

Taille (Mo)

228

 $\epsilon$ m

 $\sim$ 

dpi

**Nom** soadre sans nom? Original Echelle

480.3

480.3

60

Facteur-O Trame

⇔ 1.0

 $x^2$   $14$ 

1.5

## **Fixation de la largeur et hauteur de sortie**

Pour conserver la **hauteur et largeur (redimensionnement proportionnel), les verrous doivent être fermés. Déplacez la main sur l'un des angles du cadre de numérisation et le curseur se transforme en** croix. Vous pouvez maintenant agrandir et réduire le cadre proportionnellement.

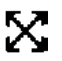

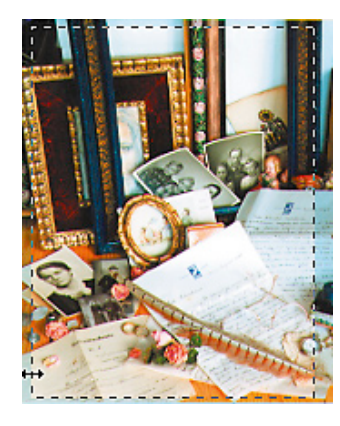

## **Fixation de la largeur ou hauteur de sortie**

Pour conserver la **hauteur ou largeur, un verrou doit être fermé, par exemple pour la largeur. Déplacez la main sur l'un des côtés du cadre de numérisation et une** flèche double horizontale apparaît. Vous pouvez maintenant modifier la largeur du cadre sans modifier la largeur de sortie. Procédez de la même manière pour la hauteur.

## **Verrou de pixels\***

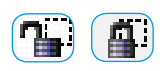

Le verrou de pixels\* garantit qu'il n'y a pas d'interpolation avec les données originales.

Ouvrez d'abord un fichier image dans *SilverFast…*\*, fermez ensuite le verrou de pixels. Vous pouvez maintenant modifier la taille ou le redimensionnement sans que la taille en Mo du fichier de sortie ne soit modifiée. Le nombre de pixels d'image reste le même, quel que soit le redimensionnement défini.

La linéature ou la résolution de sortie ne doit pas être modifiée dans ce cas !

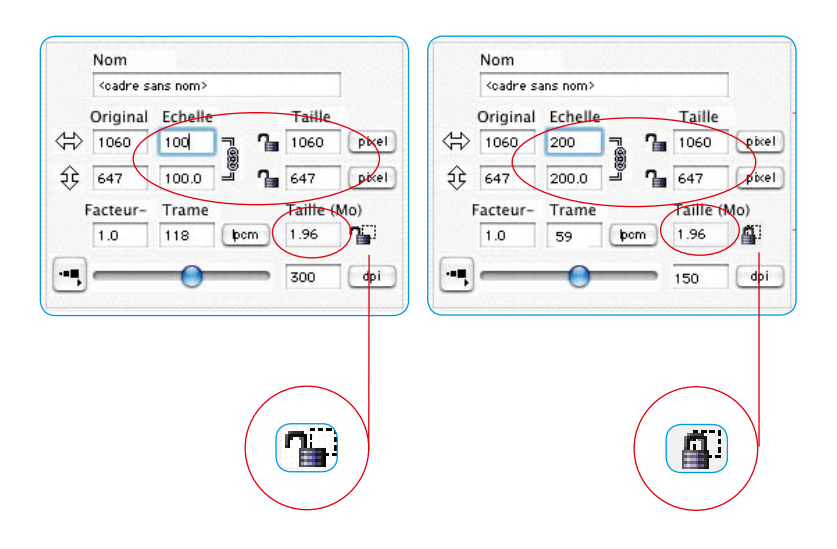

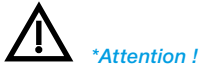

*Le verrou de pixel n'est disponible que dans les versions SilverFast indépendantes des scanners telles que « HDR », « DC », etc.*

# **Glisser & Déposer**

*SilverFast* permet maintenant de créer des scans par glisser & déposer

Pour cela, cliquez simplement sur un cadre de numérisation optimisé en maintenant le bouton de la souris enfoncé et glissez-le audessus de la limite de la fenêtre de prénumérisation et déposez-le à cet endroit. Si l'on relâche le bouton de la souris sur un document d'une autre application ouvert en tâche de fond, par ex. une lettre dans *Microsoft Word*, le scan tombe quasiment dans ce document. Sur le Macintosh, le scan atterrit sur le Bureau. Sur les systèmes Windows, une application doit tourner en tâche de fond. La numérisation par glisser & déposer est vite confrontée à des limites quand la mémoire RAM libre disponible est petite. Cette méthode est plutôt recommandée pour la numérisation d'images moins volumineuses. De plus, la numérisation n'est possible ici qu'en mode RVB.

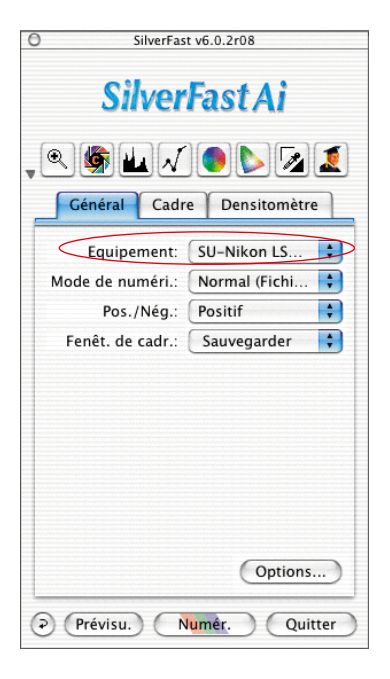

# **Changement de scanner**

La palette Général située dans la boîte de dialogue de *SilverFast* contient le menu déroulant « Scanner » qui répertorie tous les scanners trouvés. Ce menu déroulant correspond au menu que l'on obtient en cliquant sur la ligne de titre de la fenêtre de prévisualisation en maintenant la touche Ctrl enfoncée.

**SCSI** : Pour les appareils SCSI, le numéro du bus et le n° d'identification SCSI sont indiqués. Si plusieurs scanners sont connectés, il est possible de passer simplement de l'un à l'autre.

La commande « Recherche scanners » permet d'utiliser un scanner qui est venu s'ajouter après le démarrage de l'ordinateur et qui ne figure donc pas sur cette liste.

**USB et FireWire** : La commande « Recherche scanners » manque puisque tous les appareils ont déjà été trouvés au démarrage de *SilverFast*.